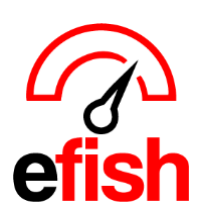

## **ADD ADP External ID**

## **To Add the External ID for each Job/Employee:**

- 1. Navigate to **[efish > Administration > Employee Admin]**
- 2. Find the employee in question from the list of employees
	- *a. Note: employees and their individual job codes may only show up once they have clocked in and out for a shift in the POS at least once AFTER efish was connected to this locations POS.*
- 3. Click the **[edit icon]** next to that employee and go to the **Employment and Jobs Tab**: where you can view an employee's ID (from the POS) and job codes as well as pay rates.

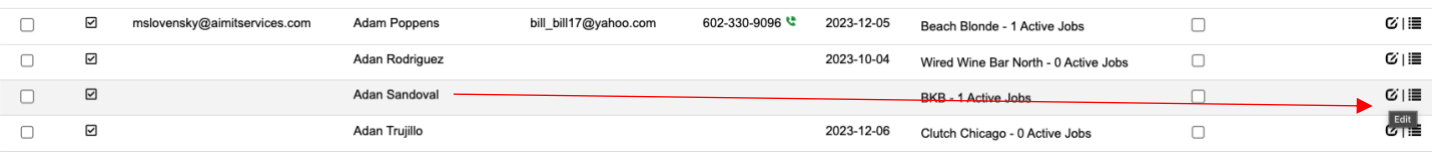

- a. Inactive Jobs from the POS will be greyed out.
- b. Find the Active Job you need to add the external ID for and enter it in the blank **[External ID Field]**
- c. Click save when finished.

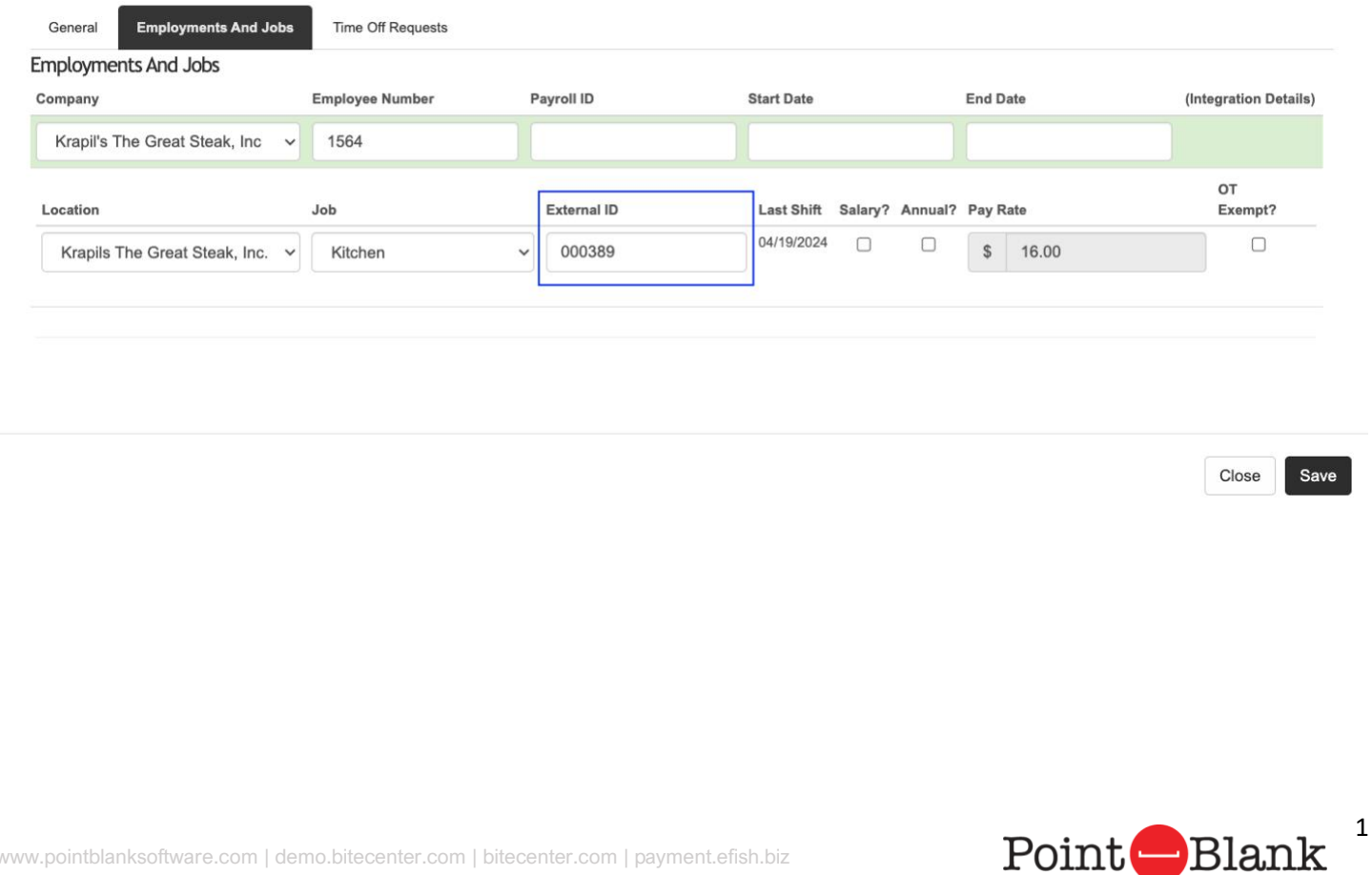